Portal Austria - Erste Schritte Allgemeine Informationen - welche Daten sind "im ESS" Der schnelle Weg zur GehaltsabrechnungTechnische Voraussetzungen, Fehler- und Anwendungshinweise Supportmöglichkeiten - Ihre Ansprechpartner Freischalten eines Portal-Users (Passwort Reset)

# EMPLOYEE SELF SERVICE **ANLEITUNGEN**

BILDUNGSDIREKTION FUER STEIERMARK Klaus Kastl

## **Employee Self Service (ESS) –**

Der schnelle Weg zur Gehaltsabrechnung

### 1. **Aufruf "Portal Austria"**

Starten Sie einen Ihren Web-Browser, vorzugsweise "Internet Explorer" ("Firefox ESR", "Safari" oder "google chrome") und navigieren Sie zu: [http://bildung.portal.at](http://bildung.portal.at/)

Es erscheint die folgende Eingabemaske.

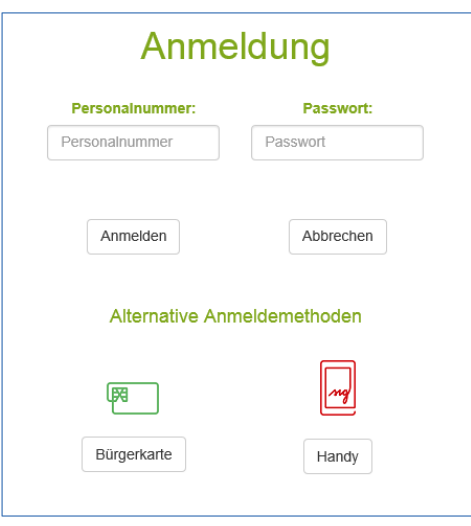

- **a. Erster Einstieg ins "Portal Austria"? Bitte siehe Anleitung "Portal Austria – erste Schritte"!**
- **b. Portal-Zugang wurde bereits aktiviert**

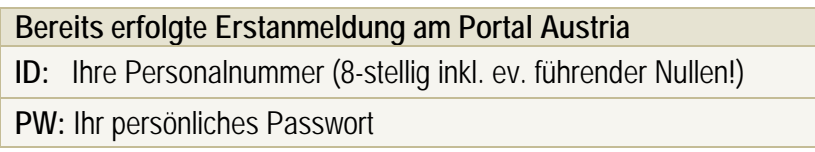

Nach Eingabe Ihrer Daten klicken Sie bitte auf "Anmelden!

Danach erscheint das "Anwendungsfenster", in dem Sie bitte auf "ESS-Serviceportal Bund" klicken:

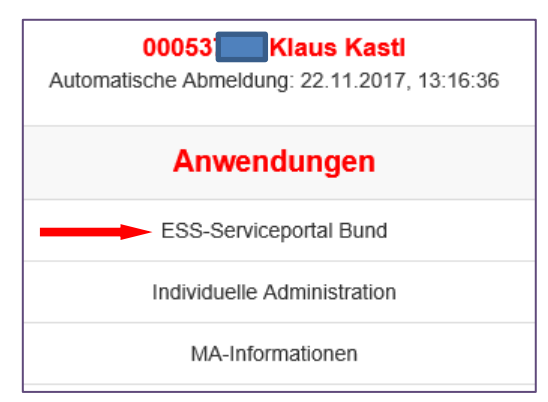

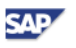

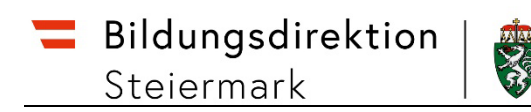

#### Es erscheint folgende **ESS-Startseite**:

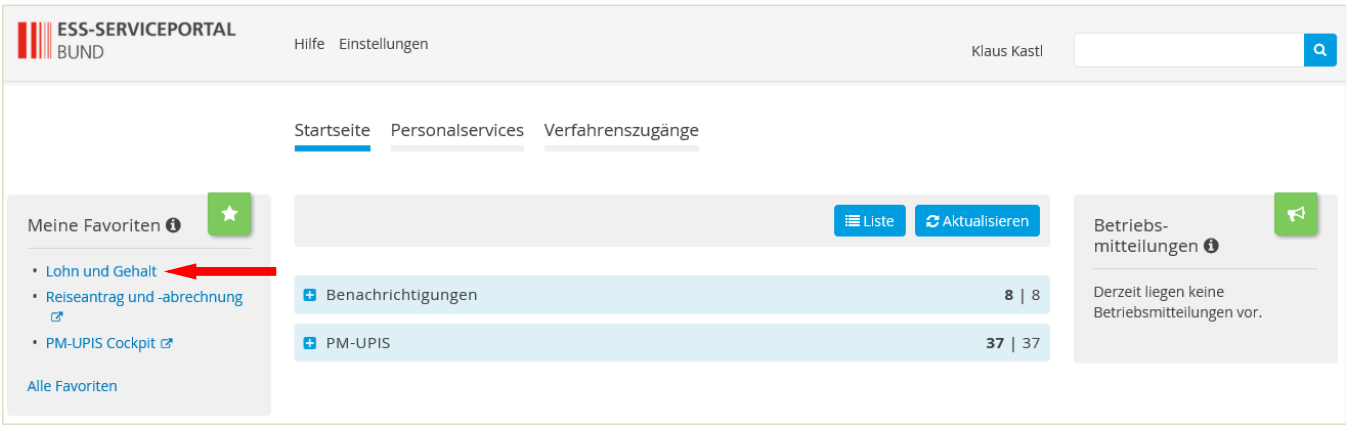

Klicken Sie links im Bereich "Favoriten" auf "Lohn und Gehalt" und die letzte durchgeführte Gehaltsabrechnung wird (in einem eigenen Fenster) angezeigt:

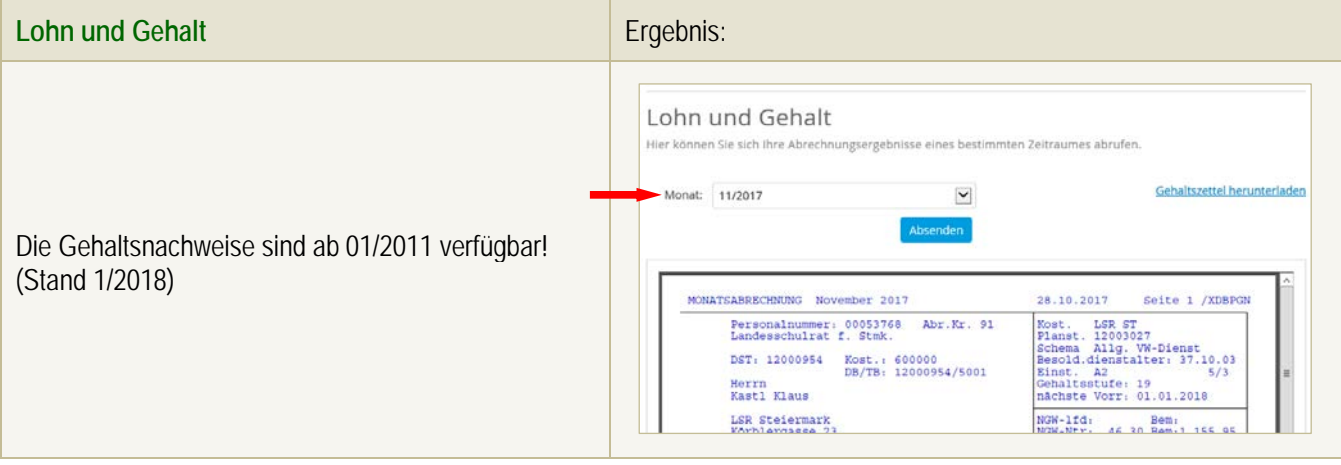

### **ESS beenden:**

Beim neuen *ESS-Serviceportal Bund gibt es keinen "Abmeldebutton*" mehr! Einfach Fenster schließen!

Zum **Ausstieg aus dem Portal Austria** aber bitte auf "Abmelden" klicken.

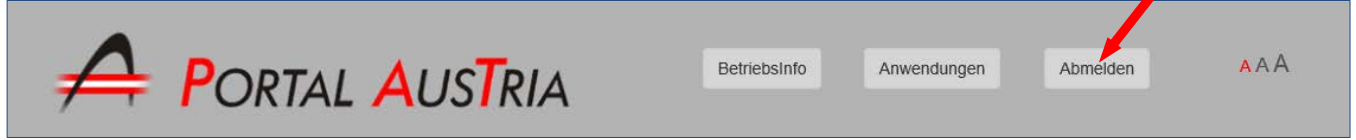